### Kuali Research

# How to Copy a Proposal

## **To copy a previously submitted proposal to re-use for another funding opportunity:**

- Go to the **Common Tasks** screen.
- Select **All My Proposals** on the **Proposal Development** card.

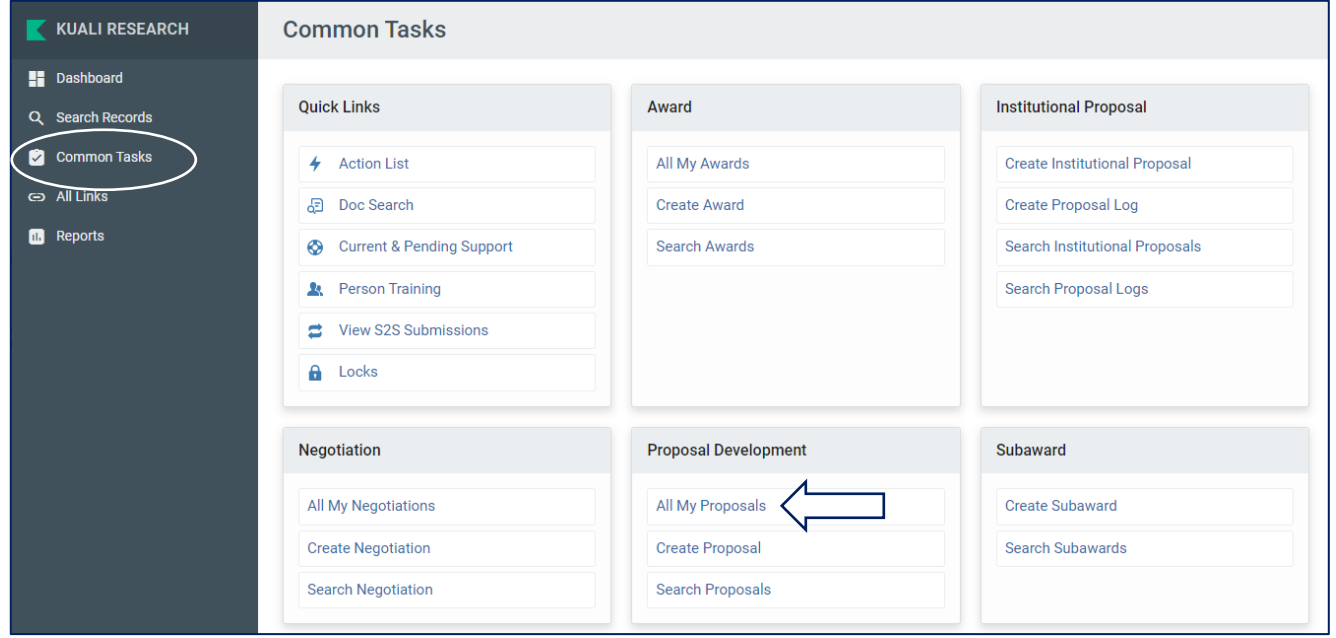

- Scroll down and you will see a list of all your past proposals that have been created in Kuali.
- Once you have found the proposal you want to copy, click **copy** in the **Actions Column.**

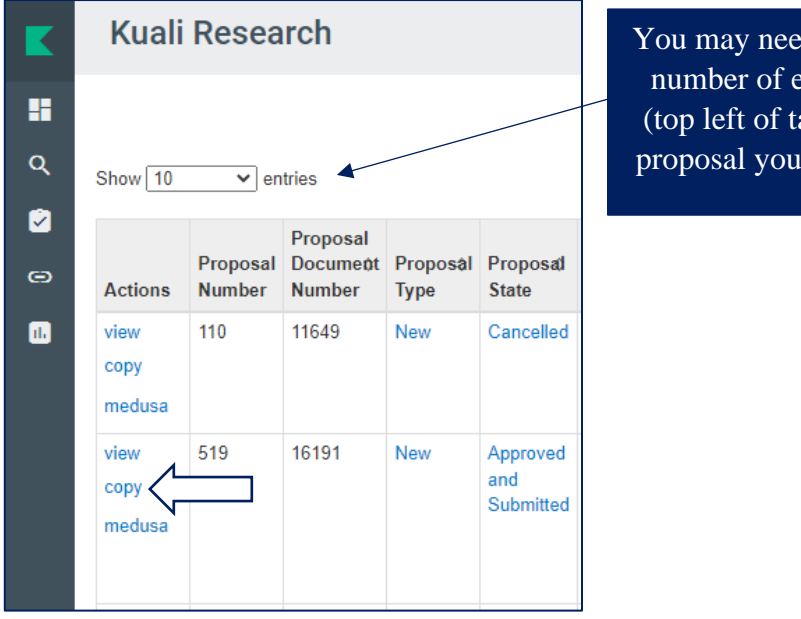

ed to increase the entries showing able) to find the are looking for.

• When you click **copy,** the window below will pop up. Select the options desired for the new proposal and click the blue **Copy** button at the bottom.

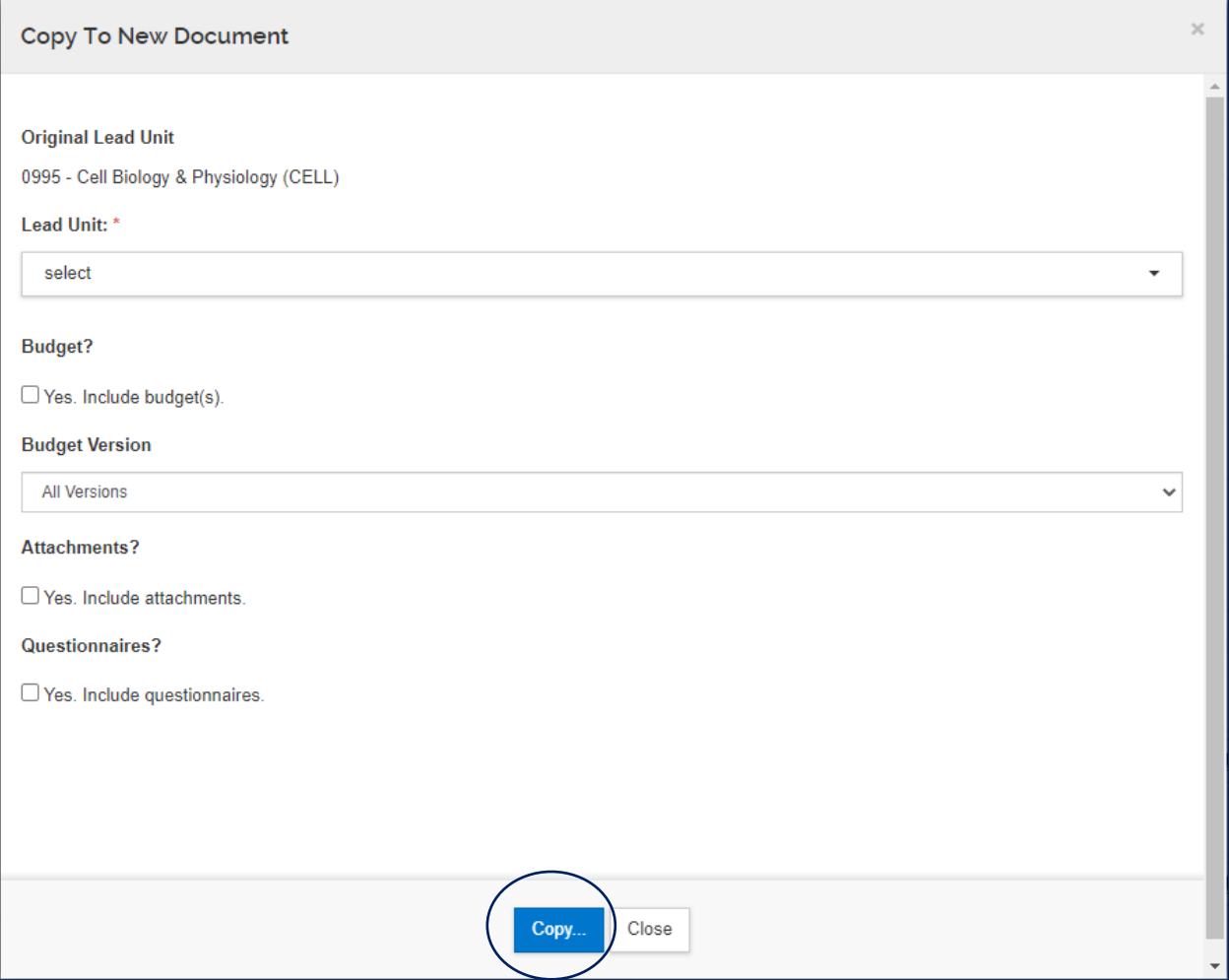

• The copied proposal will automatically open, and you can make the needed changes appropriate for the new solicitation.

## **A few items to always do with a copied proposal:**

• Update the **project start and end dates**.

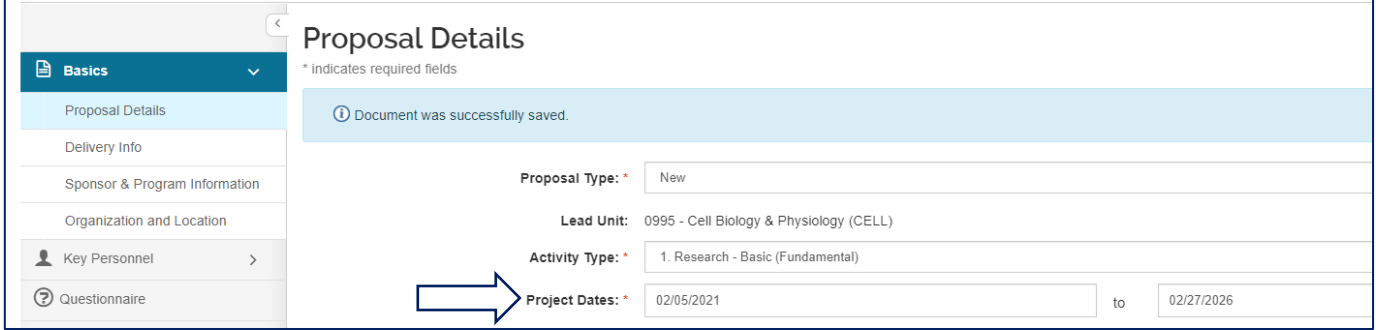

• If you copied the budget, update the **period start and end dates** under **Periods & Totals** in the budget.

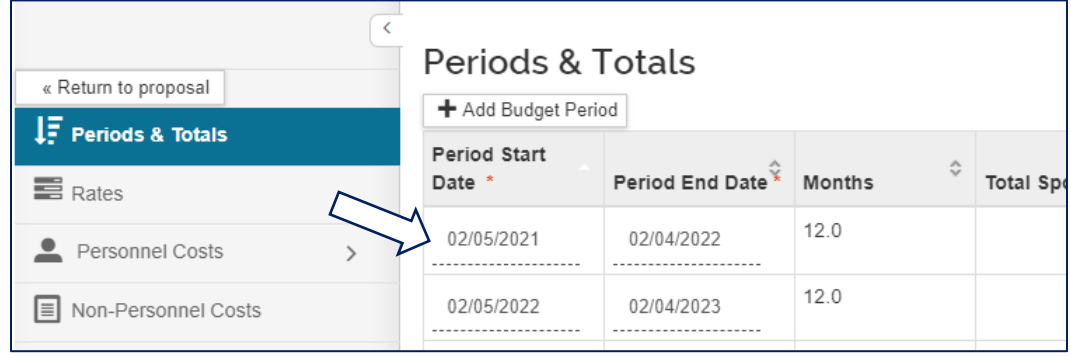

#### • **Sync the rates in the budget**

- o If you copied the budget from the previous proposal, open the budget and go to the **Rates** tab on the left.
- o Click the **Sync All Rates** button on the right hand side of the screen. This will update the Indirect Costs rate and Fringe Benefit rates to the current rates.

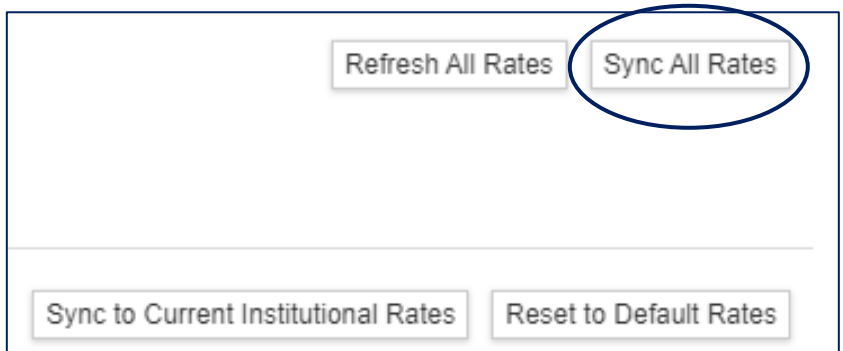